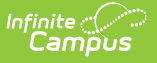

# **Plan Audit Report**

Last Modified on 03/11/2024 8:45 am CDT

#### [Report](http://kb.infinitecampus.com/#report-editor) Editor | [Generate](http://kb.infinitecampus.com/#generate-the-plan-audit-report) the Plan Audit Report

### **Classic Path:** Student Information > Reports > Plan Audit Report

#### **Search Terms:** Plan Audit

The Plan Audit Report reviews basic data entered in special education plans and assesses areas that may have incorrect or missing data for the plan in general and services it describes. Once errors are identified, plans can be updated to reflect correct information.

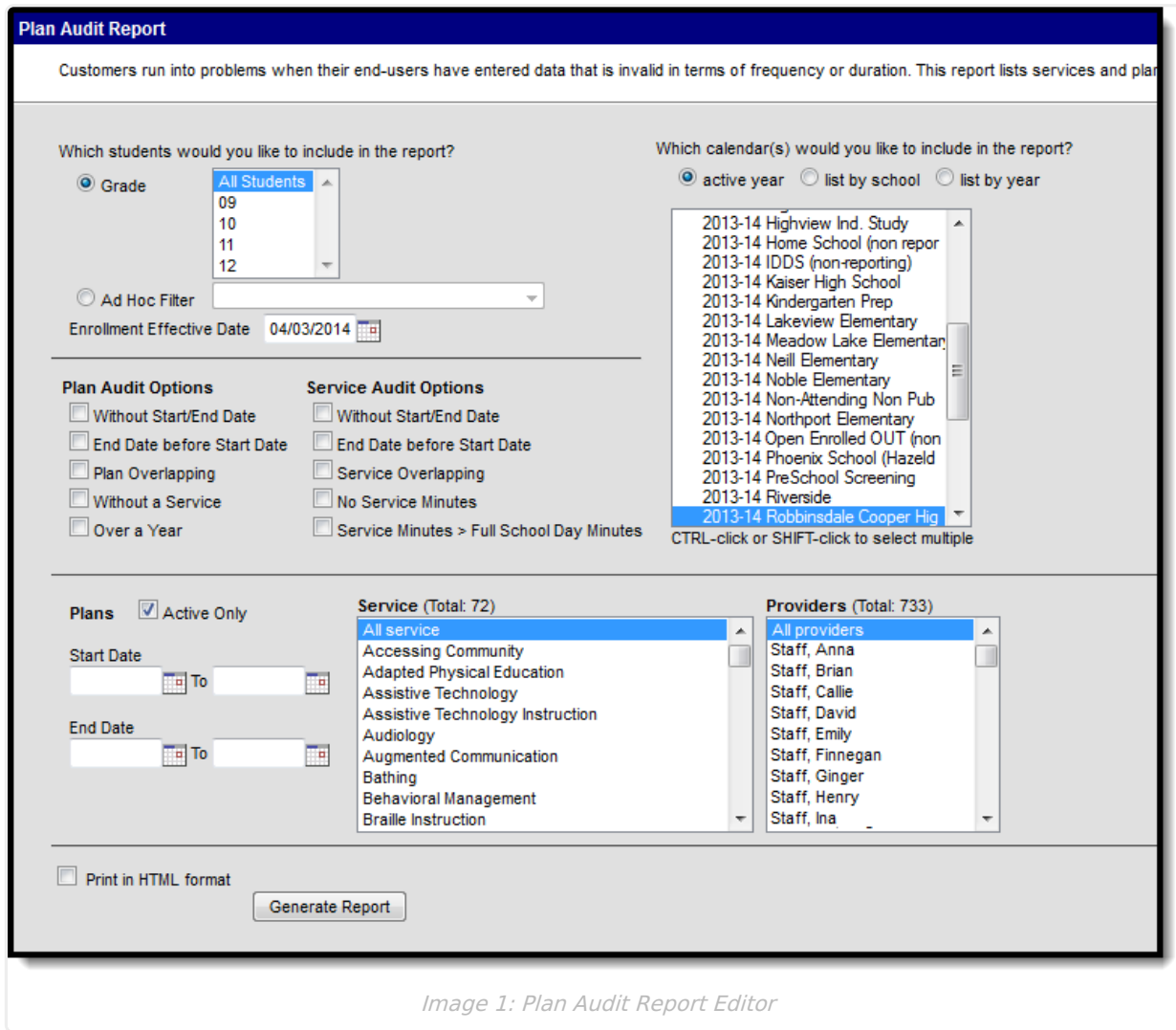

## **Report Editor**

The following table describes the options available for report generation.

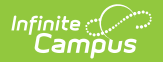

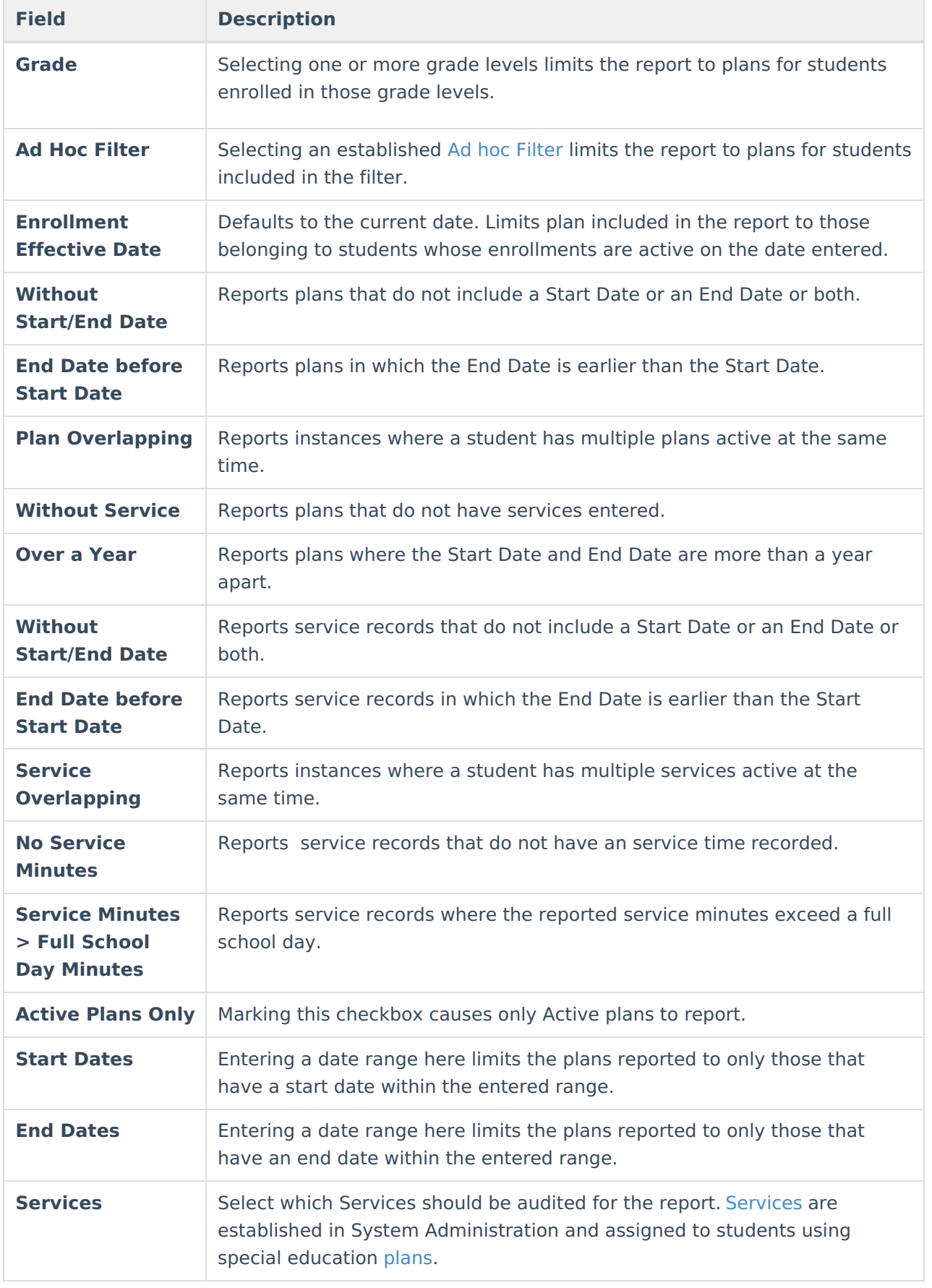

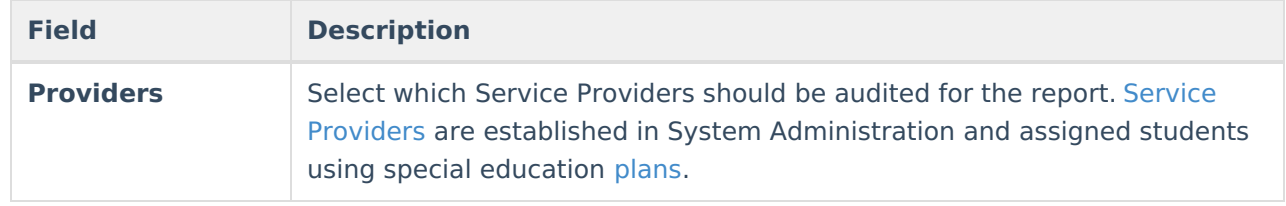

## **Generate the Plan Audit Report**

- 1. Indicate which students should appear in the report by selecting a **Grade** or **Ad hoc Filter**.
- 2. Modify the **Enrollment Effective Date** by entering a date in mmddyyyy format or by clicking the calendar icon and selecting a date.
- 3. Mark the **Plan** or **Service Audit Options** that should be assessed in the report. See the table above for a description of these fields.
- 4. Select the **Calendar(s)** that should be included in the report.
- 5. Indicate if only **Active** Plans should be included in the report.
- 6. Enter **Start** and **End Date** ranges to narrow report results.
- 7. Indicate which **Services** should be included in the report.
- 8. Indicate which **Providers** should be included in the report.
- 9. Indicate if the report should **Print in HTML Format**. Otherwise, the report generates in PDF format.
- 10. Click the **Generate Report** button to view the report in the desired format.

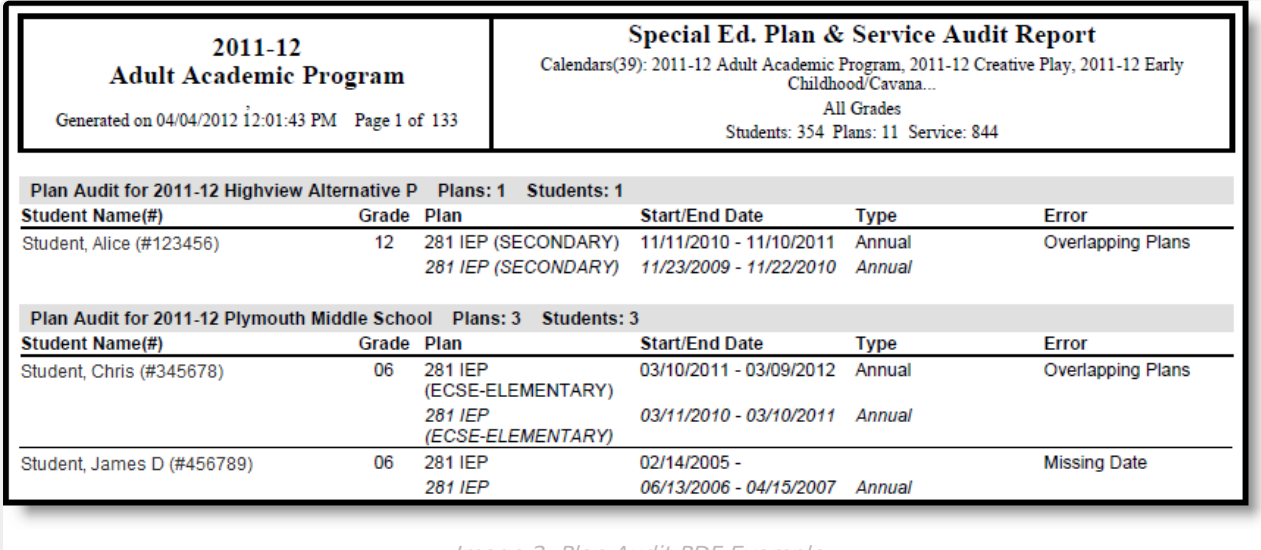

Image 2: Plan Audit PDF Example

The generated report displays student Name, Number and Grade, the name of the Plan in which the error was found, the Start and End Dates of the plan, the Type of plan and the identified Error.